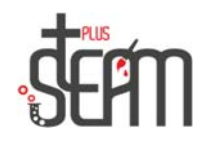

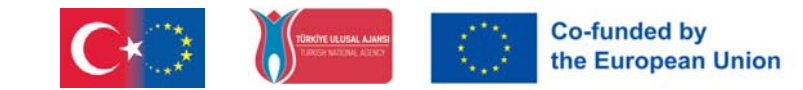

## **Fußballspiel mit Ben**

Zuerst holen wir unsere Puppen.

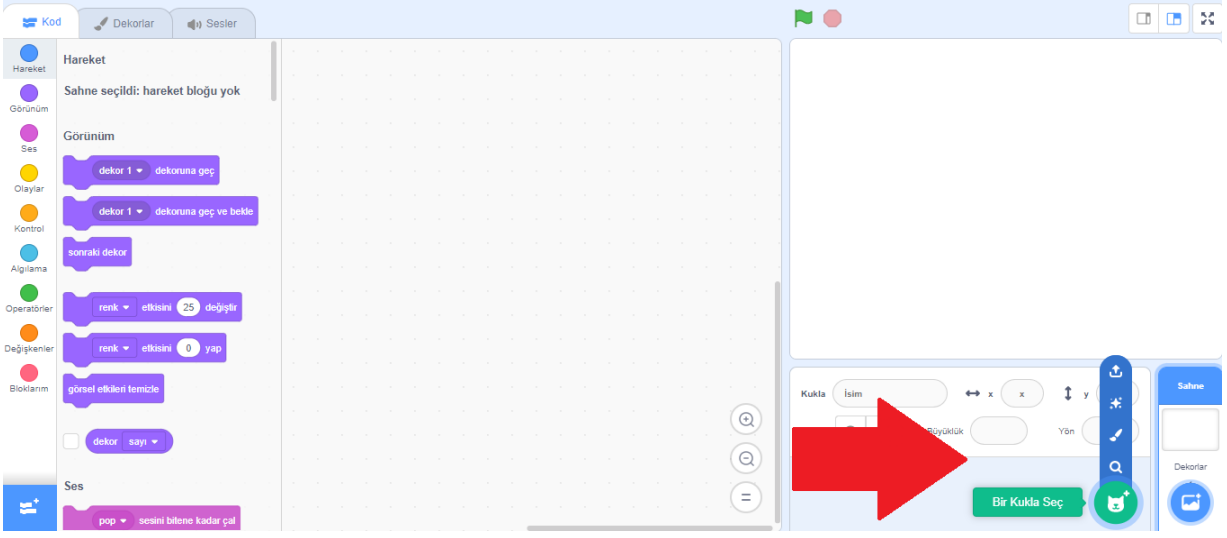

Wir haben bei dieser Veranstaltung zwei Puppen, eine ist Ben und die andere ist ein Fußball. Dann wählen wir aus den Dekoren unser Soccer 2 Dekor aus.

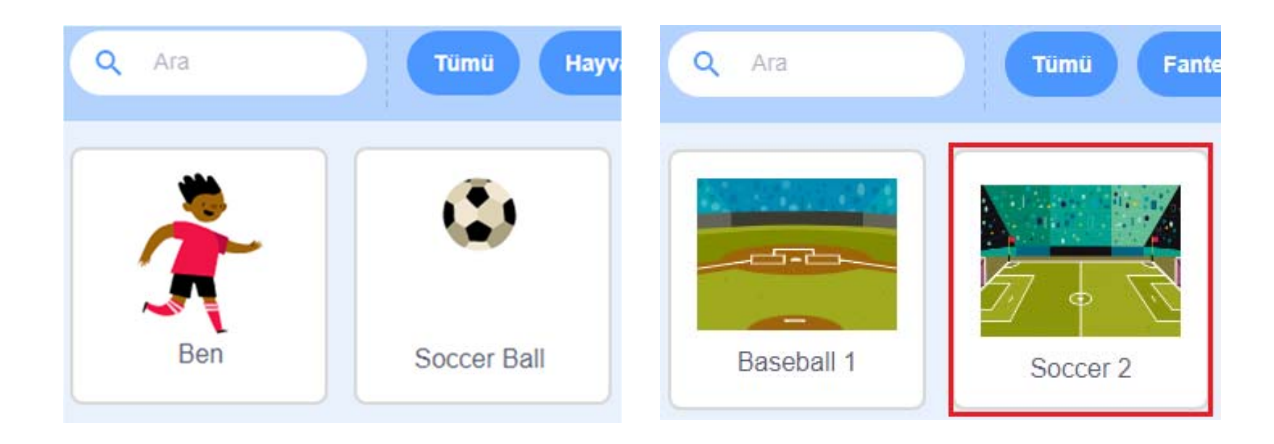

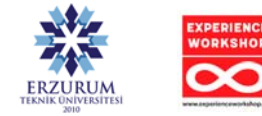

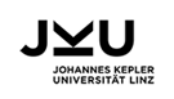

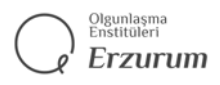

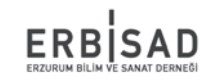

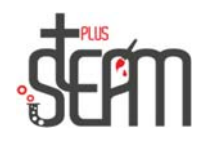

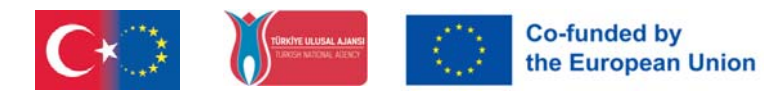

Nachdem wir unsere Puppen und Dekoration ausgewählt haben, fertigen wir zuerst Bens Größe 75 und dann den Fußball der Größe 60. Dann passen wir die Positionen von Ben und Soccer Ball an, weil wir möchten, dass sie jedes Mal, wenn wir unsere Anwendung ausführen, an derselben Position beginnen.

Dementsprechend sind Ben x:-189, y:-45 und Soccer Ball x:0, y:-85 die für uns am besten geeigneten Positionen.

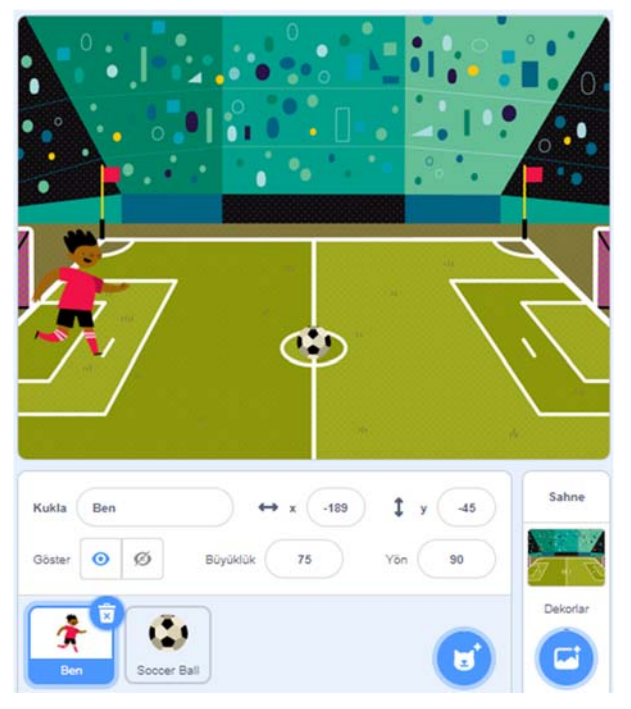

Nachdem wir unsere Bildschirmeinstellungen vorgenommen haben, können wir mit dem Codierungsteil fortfahren.

Beginnen wir mit unserer Ben-Puppe. Nachdem wir den Befehl "Wenn Flagge angeklickt wird" aus dem Abschnitt "Ereignisse" erhalten haben, fügen wir die Standorteinstellungen aus dem Abschnitt "Bewegung" hinzu. Um uns dann auf den Ball zuzubewegen, verwenden wir zunächst die Befehle "Kontinuierliche Wiederholung" aus dem Kontrollbereich und die Befehle "Gehe 10 Schritte" aus dem Bewegungsbereich.

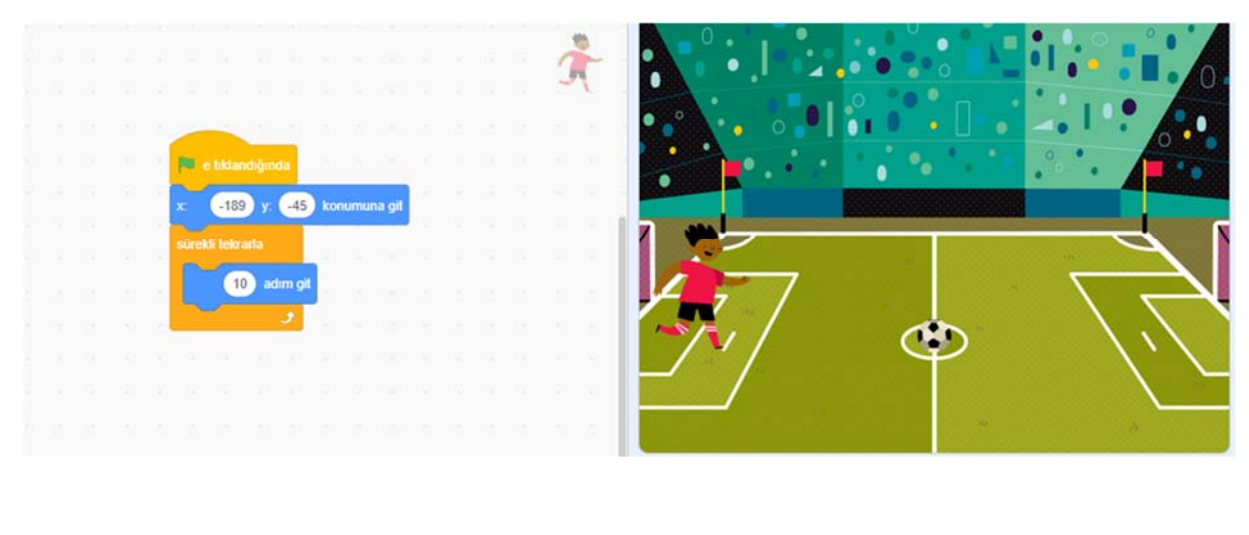

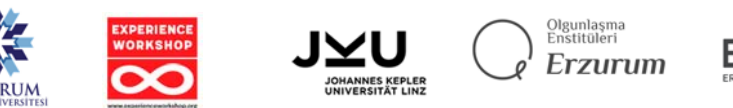

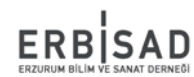

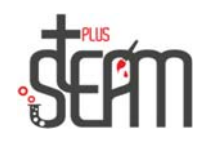

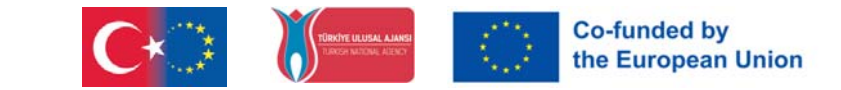

Nachdem wir diese Befehle hinzugefügt haben, sehen wir jedoch, dass unsere Ben-Puppe den Ball zuspielt und sich vorwärts bewegt.

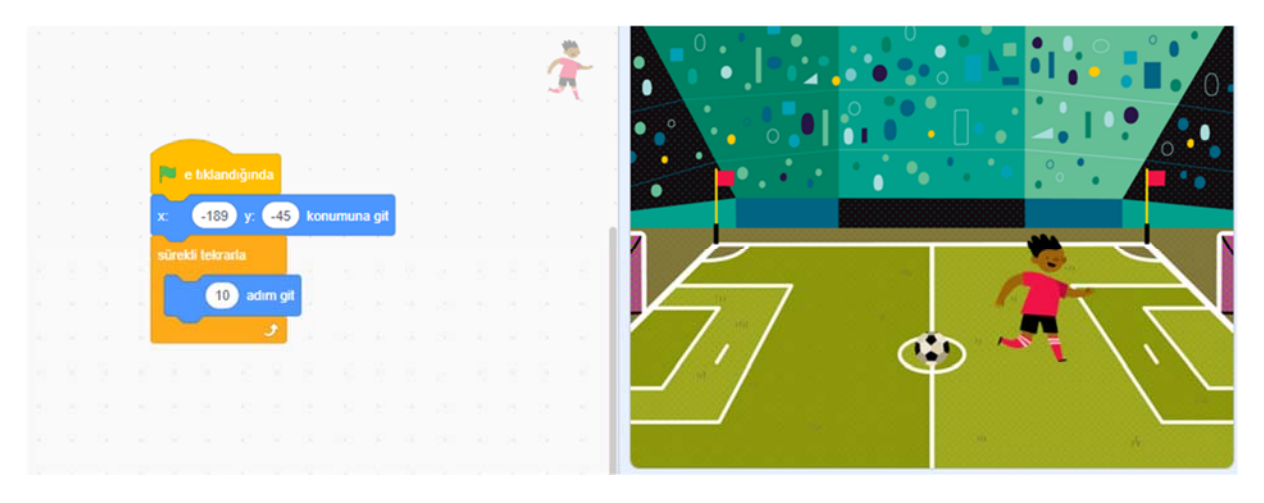

Um diese Situation zu beheben, müssen wir zuerst den "Wenn"-Block aus dem Kontrollabschnitt und dann den Befehl "Berührt es den Fußball?" aus dem Erkennungsabschnitt hinzufügen, damit unsere Puppe verstehen kann, dass sie den Ball berührt, nimm einen Schuss und hör auf, den Ball zu schlagen.

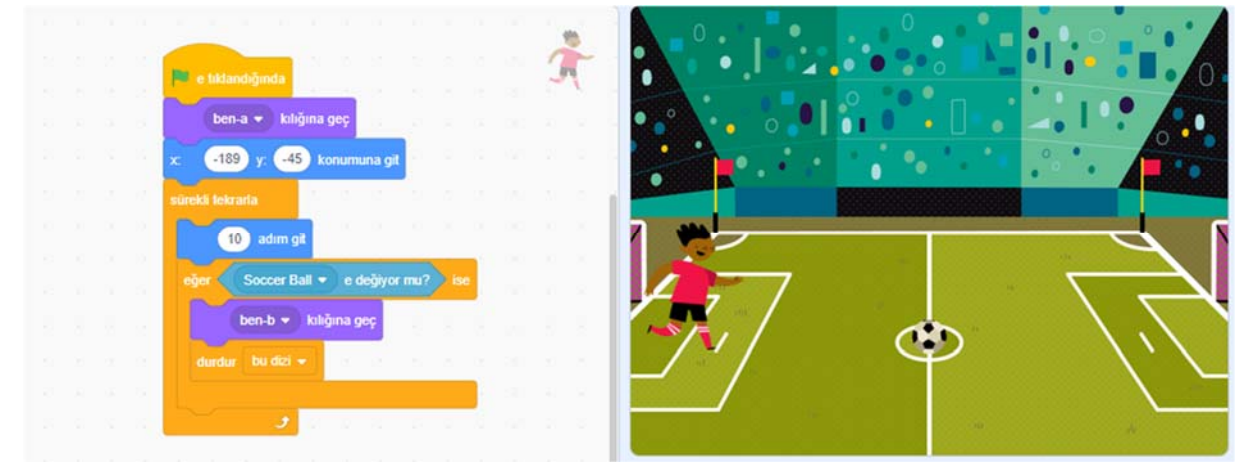

Hier ändern wir unsere Marionette so, dass sie sich als b verkleidet, um den Ball zu schlagen, und da wir diese Zeile hinzugefügt haben, fügen wir oben den Befehl hinzu, sich als a zu verkleiden. Wir haben diesen Befehl am Anfang hinzugefügt, weil wir möchten, dass er jedes Mal ausgeführt wird, wenn wir die Anwendung starten.

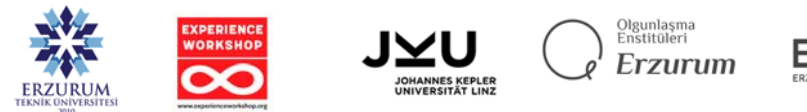

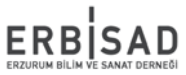

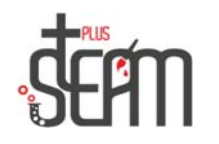

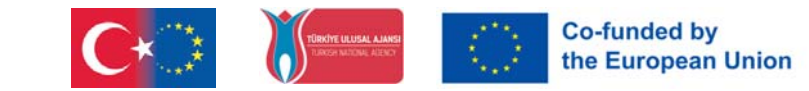

B Ab hier müssen wir Sie darüber informieren, dass der Ball getroffen wurde. Dazu erstellen wir eine neue Nachricht aus dem Bereich "Ereignisse", nennen sie "Shot" und platzieren unseren Code in unserem if-Block, um die Nachricht freizugeben, wenn er erkennt, dass der Ball den Ball berührt.

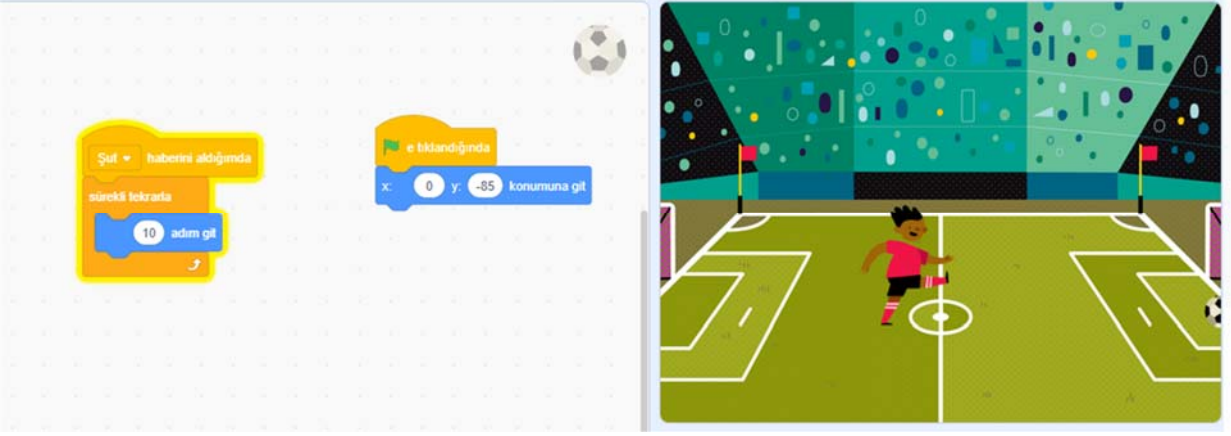

Wir belassen vorerst die Codes unserer Puppe und beginnen mit dem Schreiben der Codes unseres Fußballs.

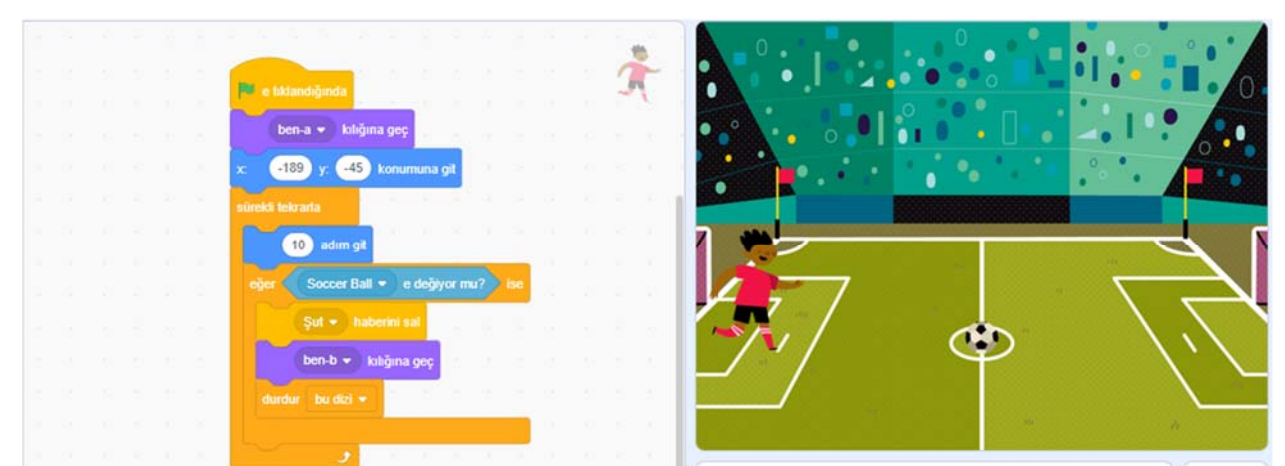

Wenn unser Fußball die Nachricht erhält, wollen wir, dass er auf das Tor zufliegt. Wenn wir auf jede Flagge klicken, möchten wir außerdem, dass ihre Position rund ist. Zuerst verwenden wir die Positionsanpassung aus dem Abschnitt "Ereignisse", dann die kontinuierlichen Wiederholungsblöcke aus dem Abschnitt "Kontrolle" und die 10-Schritte-Take-Blöcke aus dem Abschnitt "Bewegung", damit er sich auf das Ziel zubewegt, wenn er die Nachricht erhält.

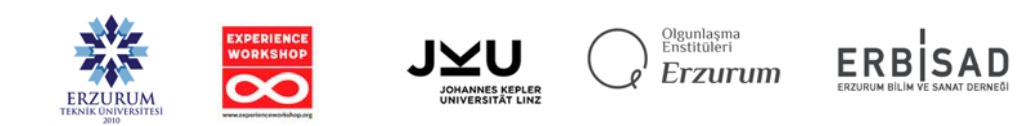

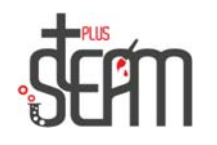

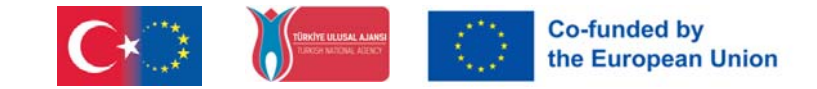

Nach diesem Teil möchten wir den if-Block in unserem Fußball verwenden, um zu erkennen, wann er die Kante berührt, und um unsere Ben-Puppe über das Tor zu informieren.

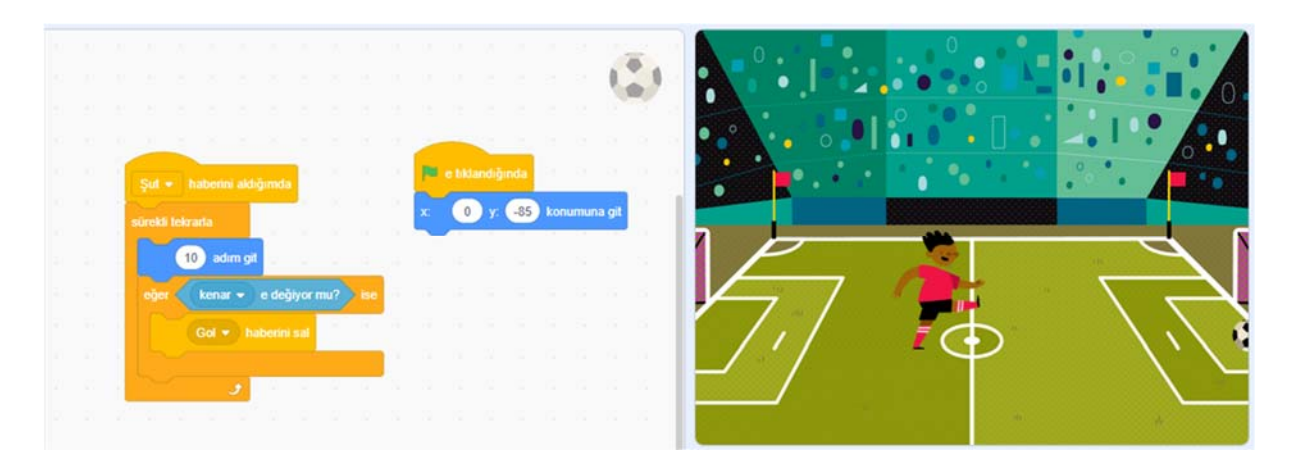

Wir fügen zunächst für 2 Sekunden den "goool"-Block hinzu, um unsere Ben-Puppe glücklich zu machen, nachdem wir die Nachricht vom Tor erhalten haben.

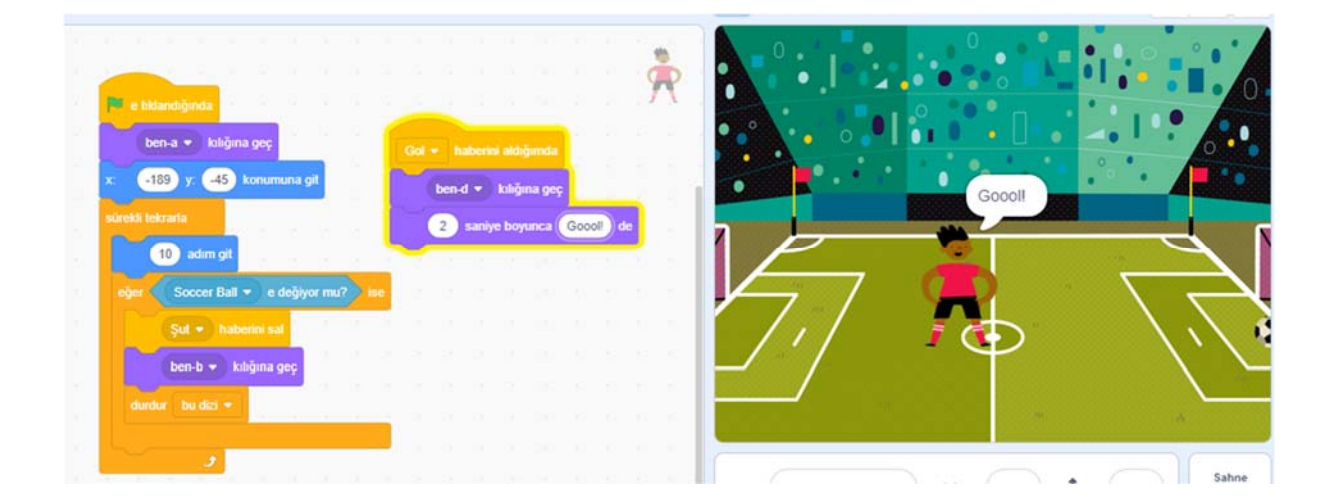

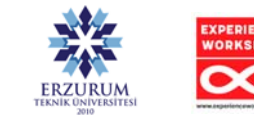

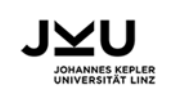

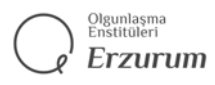

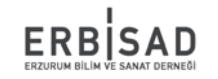